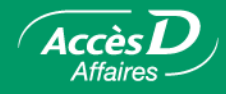

# **Le service Trésorerie**

## **Informations générales sur les comptes et les opérations**

L'onglet **Trésorerie** comprend un ensemble de menus vous permettant d'accéder aux comptes d'opérations, placements, REER et emprunts enregistrés à votre dossier entreprise. Il vous donne aussi accès aux menus permettant la production de vos rapports de simulation de position nette et de portrait financier. L'onglet s'ouvre sur la page-écran « Comptes opérations », ceci afin de permettre l'accès rapide aux comptes des opérations courantes.

La page-écran « Comptes d'opérations » vous permet de consulter l'information en direct, c'est-à-dire toujours à jour. Elle vous permet aussi d'effectuer vos opérations en direct, en mettant à jour immédiatement vos comptes à la caisse, ou de les enregistrer pour qu'elles s'exécutent à une date ultérieure. Vous devez cependant tenir compte des particularités suivantes :

Les montants impliqués dans les transactions doivent être inférieurs à 10 000 000 \$.

Vous devez écrire les montants sans espace ni virgule entre les milliers, avec un point décimal, et sans le symbole du dollar (\$) (ex. : 9999.99).

Vous avez déterminé avec votre caisse les folios et comptes qui sont accessibles par AccèsD Affaires ainsi que les opérations qui sont permises.

Sont admissibles les folios dont votre entreprise est titulaire dans toutes les caisses du réseau.

Il est possible d'enregistrer des folios dont votre entreprise n'est pas titulaire. Par exemple, un siège social peut inscrire les folios de ses succursales; une compagnie à propriétaire unique peut inscrire les folios personnels du propriétaire.

Votre caisse doit obtenir l'autorisation du titulaire du folio avant de vous donner accès.

Il est possible d'avoir accès à des folios en devise américaine (USD) et en d'autres devises étrangères.

Les paiements de factures et les remises gouvernementales ne sont possibles qu'en dollars canadiens (CAD).

Si vous êtes administrateur, vous pouvez consulter ces informations dans le dossier entreprise. Pour modifier les comptes ou les opérations accessibles à votre entreprise, communiquez avec votre caisse.

Chaque utilisateur n'a accès qu'aux fonctions, comptes et opérations qui lui ont été délégués par l'administrateur à la création de sa fiche utilisateur. Contrairement aux comptes Desjardins à la caisse, la délégation ne s'applique pas aux comptes VISA Desjardins. Tous les utilisateurs ont accès à l'ensemble des comptes VISA inscrits au dossier de l'entreprise.

Vous pouvez en tout temps interrompre une opération en cliquant sur le bouton **Annuler** situé au bas de chaque page-écran de confirmation.

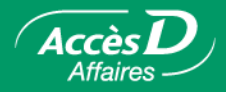

#### **Date des transactions**

Aucune transaction n'est portée à vos comptes en date du samedi ou du dimanche. Bien qu'AccèsD Affaires soit disponible sept jours sur sept, il n'y a que cinq jours ouvrables : le samedi, notre système informatique fonctionne en date du vendredi; le dimanche, il fonctionne en date du lundi.

Notre système informatique ne change pas de date à minuit, mais plus tôt en soirée. Par exemple, une transaction effectuée à 23 h sera datée du lendemain. (L'heure du changement de date varie selon la journée.)

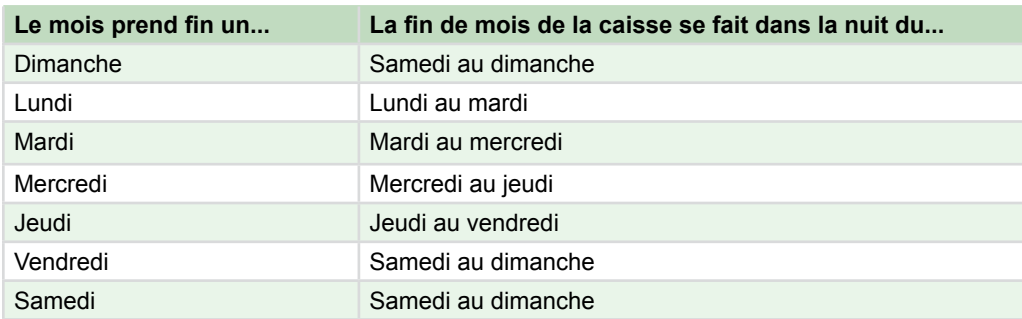

La fin de mois de la caisse s'exécute selon l'horaire suivant :

## **Opérations directes et opérations différées**

Vous pouvez faire vos opérations pour qu'elles s'exécutent immédiatement ou à une date ultérieure.

Lorsque vous effectuez vos opérations vos transactions en direct, vos comptes à la caisse sont immédiatement mis à jour.

Vous avez accès à l'information en temps réel, comme si vous étiez au comptoir de votre caisse.

Vous pouvez aussi enregistrer des opérations qui seront exécutées plus tard. Vous enregistrez alors une opération en précisant la date à laquelle vous désirez qu'elle s'exécute.

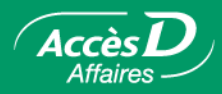

# Informations supplémentaires sur les comptes

# **Obtenir de l'information supplémentaire sur un compte**

Vous pouvez obtenir de l'information supplémentaire sur un compte listé sous l'onglet **Trésorerie**. Exemple d'information supplémentaire : Le solde disponible pour sortie de fonds, qui tient compte des différents gels de fonds possibles.

L'information affichée est relative au compte que vous consultez. Exemple : Un compte épargne avec opérations - EOP présente de l'information distincte d'une marge de crédit - MC1.

## **Comment obtenir de l'information supplémentaire?**

- 1. Sélectionner l'onglet **Trésorerie**.
- 2. Déterminer le type de compte à consulter (d'opérations, REER, placements ou emprunts) et choisir le menu approprié.
- 3. Dans la colonne « Comptes », cliquer sur le numéro correspondant au compte désiré. Une nouvelle page-écran contenant des informations supplémentaires sur le compte apparaît.

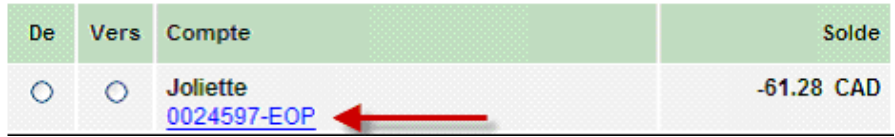

## **Comment modifier ou ajouter un descriptif au compte**

- 4. Sélectionner l'onglet **Trésorerie**.
- 5. Déterminer le compte à personnaliser.
- 6. Dans la colonne « Compte », cliquer sur le numéro correspondant au compte désiré. Une nouvelle page-écran contenant des détails supplémentaires sur le compte apparaît.
- 7. Dans cette page, cliquer sur le lien « Ajouter ou Modifier » situé à côté de « Nom du compte ».
- 8. Entrer votre descriptif dans la case et cliquer sur le bouton **Confirmer**.

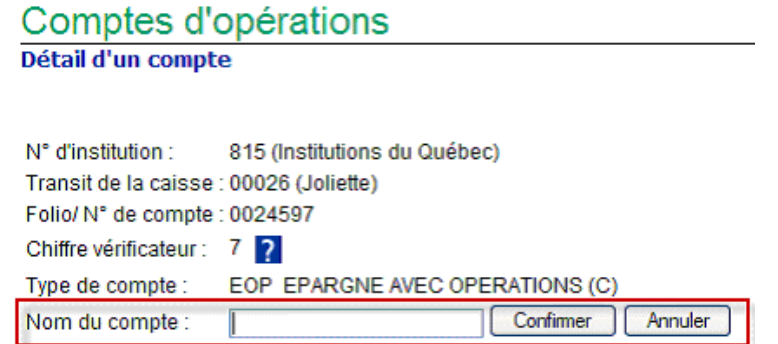

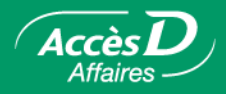

# **Le gel de fonds**

AccèsD Affaires affiche maintenant les gels de fonds sur vos comptes. Le gel de fonds est une mesure normale que prend la caisse à la suite de diverses opérations (ex. : dépôt d'effets au comptoir ou au guichet automatique). Communiquez avec votre caisse pour avoir plus d'informations à ce sujet.

Informations importantes :

- Le solde affiché sous l'onglet **Trésorerie** ne tient pas compte des gels de fonds. Il est important de consulter l'information supplémentaire sur un compte pour en connaître **le solde disponible pour sorties de fonds**.
- Le détail des gels de fonds s'affiche automatiquement s'il y a gel de fonds. Sinon, AccèsD Affaires affichera 0 \$ pour le gel de fonds.
- Cacher le détail sur les gels de fonds en cliquant sur « Fermer le détail ».
- Seul les comptes Épargne avec opérations EOP et Épargne stable ES sont assujettis aux gels de fonds dans AccèsD Affaires.
- **Le solde disponible pour sorties de fonds** est le solde « réel » représentant la liquidité à votre disposition dans ce compte.

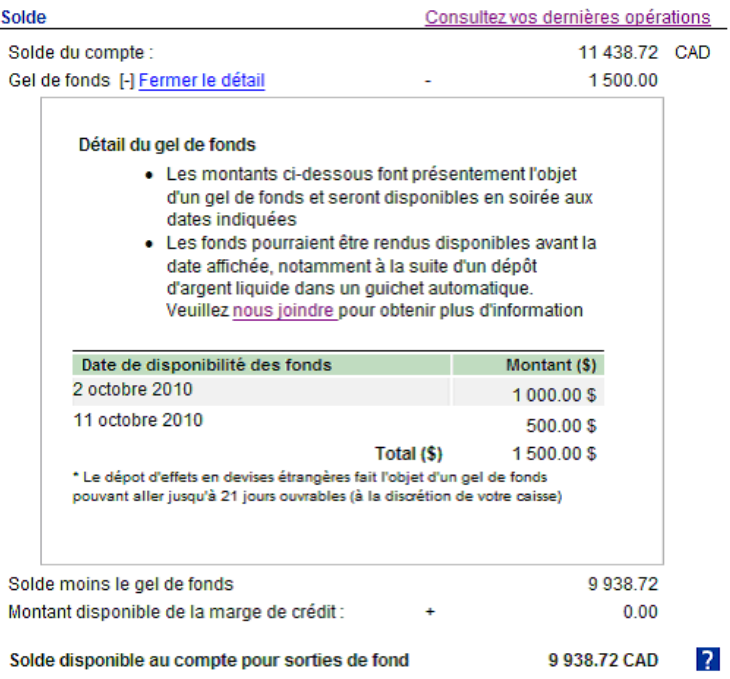

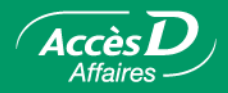

#### **Les dernières opérations**

AccèsD Affaires vous permet de consulter rapidement les dernières opérations ayant affecté le solde de votre compte. Cette nouvelle fonction vous permet d'afficher les opérations effectuées lors des 31 derniers jours. Vous pouvez ainsi déterminer rapidement quelle opération a pu causer le gel de fonds sur votre compte.

Pour obtenir plus d'information sur les dernières opérations (ex. : modifier la période, trier le type d'opérations, etc.), rendez-vous sous l'onglet **Relevés / Historique** des opérations et cliquez sur **Recherche d'opérations**.

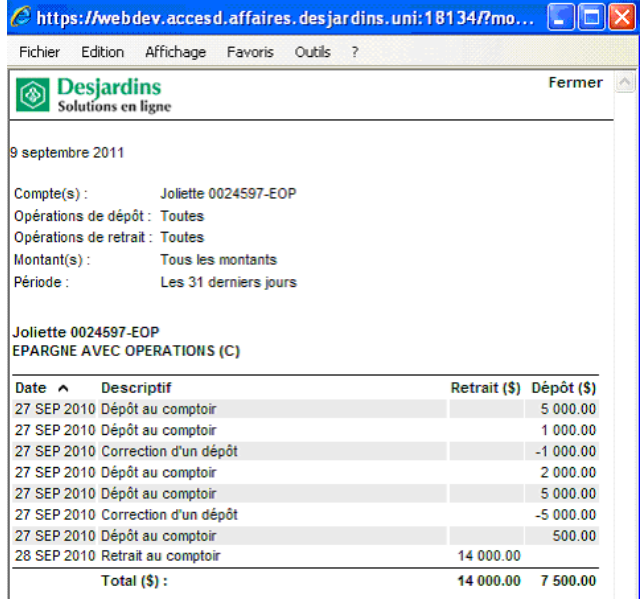

#### **Le transit autorisé**

AccèsD Affaires affiche maintenant le transit autorisé au compte que vous avez sélectionné. Il est important de rappeler l'utilité du transit autorisé, qui est une variable importante dans la gestion de vos liquidités. Le transit autorisé est la somme maximale à laquelle vous avez immédiatement accès à la suite d'un dépôt d'effets. Ce montant est fixé par la caisse selon les besoins de chaque membre.

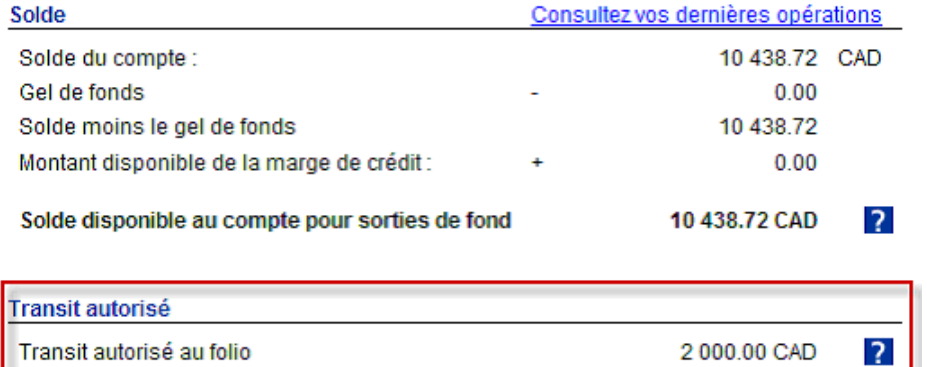

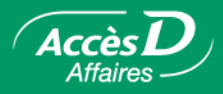

# La demande d'ouverture de compte entreprise

# **Description de la fonctionnalité**

Il est possible d'effectuer une demande d'ouverture d'un nouveau folio à partir de votre session AccèsD Affaires. Pour ce faire, il s'agit d'abord de remplir le formulaire en ligne et de le soumettre à la caisse. Par la suite, un conseiller vous contactera afin de prendre un rendezvous pour vous rencontrer et finaliser la demande.

## **Informations importantes**

- 1. Seul l'administrateur principal d'AccèsD Affaires peut effectuer la demande.
- 2. Les renseignements apparaissant dans la demande d'ouverture du nouveau folio (nom de l'entreprise, adresse, numéro de téléphone, etc.) sont ceux inscrits au dossier AccèsD Affaires de l'entreprise. Il est possible de les modifier avant de soumettre votre demande. Vos modifications se feront sur le formulaire seulement.
- 3. La demande d'ouverture de compte par AccèsD Affaires vous permet d'ouvrir des comptes Épargne avec opérations (EOP) uniquement.
- 4. Il est possible d'ouvrir un compte en dollars canadiens ou américains. Certaines autres devises étrangères sont également offertes.
- 5. La demande peut être envoyée dans une autre caisse que celle avec laquelle vous détenez présentement votre compte.
- 6. Vous pouvez retourner à une étape précédente en tout temps afin de modifier certains renseignements, tant que la demande n'a pas été envoyée à la caisse.
- 7. Il n'est pas possible de sauvegarder la demande. Si vous quittez sans l'avoir terminée, les données seront perdues.
- 8. Si vous cliquez sur un onglet pour être dirigé vers un autre service d'AccèsD Affaires, vous quitterez automatiquement la demande et aucune information ne sera enregistrée.
- 9. Il est possible d'annuler la demande en tout temps en cliquant sur le bouton **Annuler** et en confirmant que vous désirez quitter la demande. Les données entrées seront alors effacées et la demande ne sera pas soumise.
- 10. Si vous avez besoin d'aide pour remplir la demande, vous pouvez cliquer sur le bouton **Demandez qu'on vous appelle**, visible au haut du formulaire.

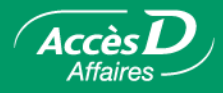

# **Remplir le formulaire de demande d'ouverture de compte entreprise**

1. Cliquez sur l'hyperlien Ouvrir un nouveau compte en dollars canadiens ou américains qui se trouve au haut de la page sous l'onglet **Trésorerie** ou lorsque vous sélectionnez **Comptes** dans l'onglet **Entreprise**.

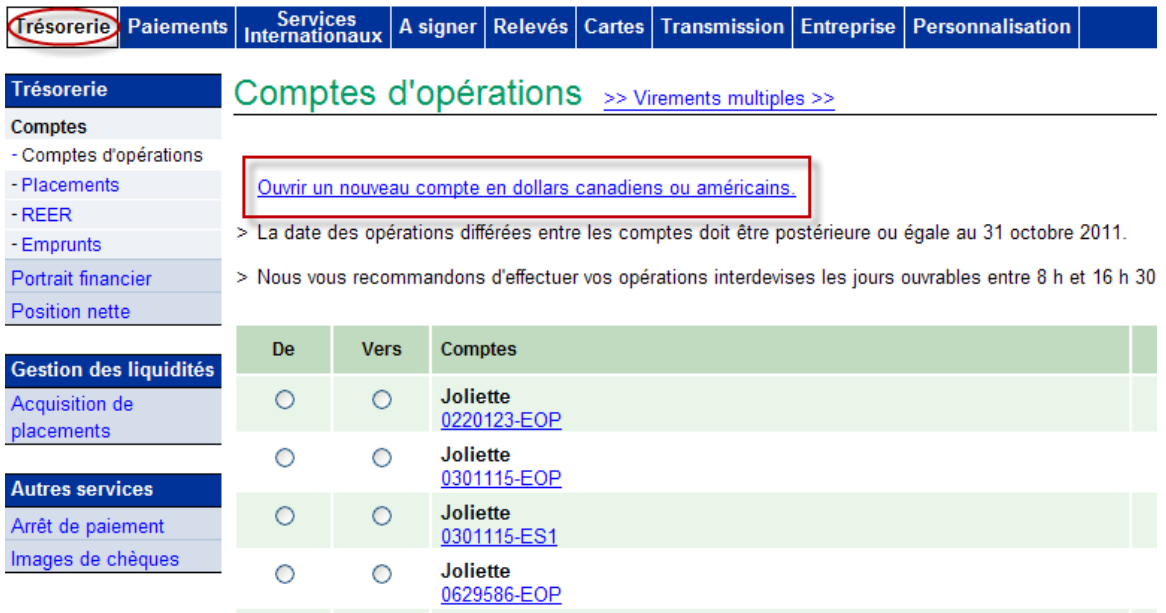

Trésorerie Paiements Services A signer Relevés Cartes Transmission Entreprise Personnalisation

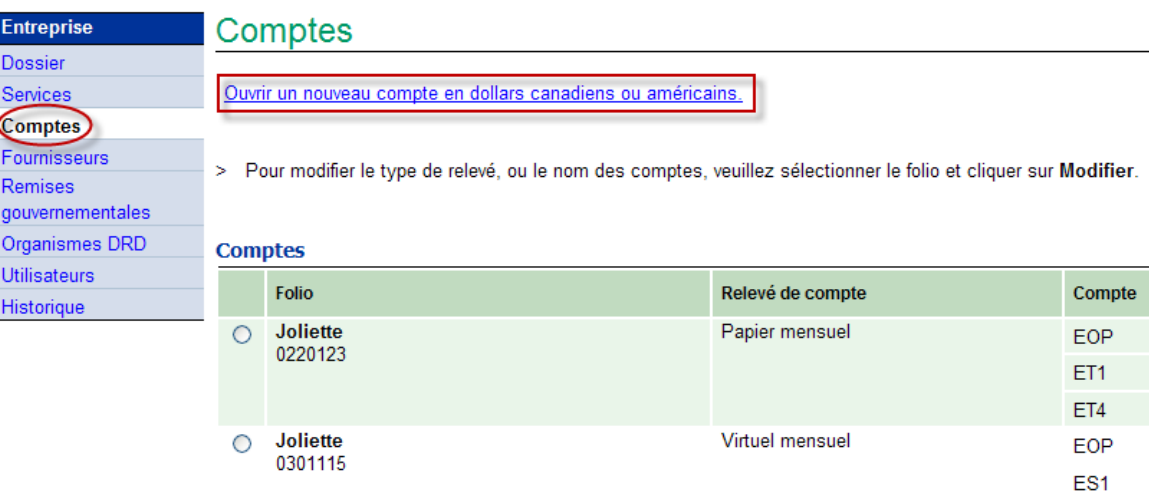

ET<sub>2</sub>

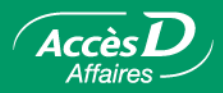

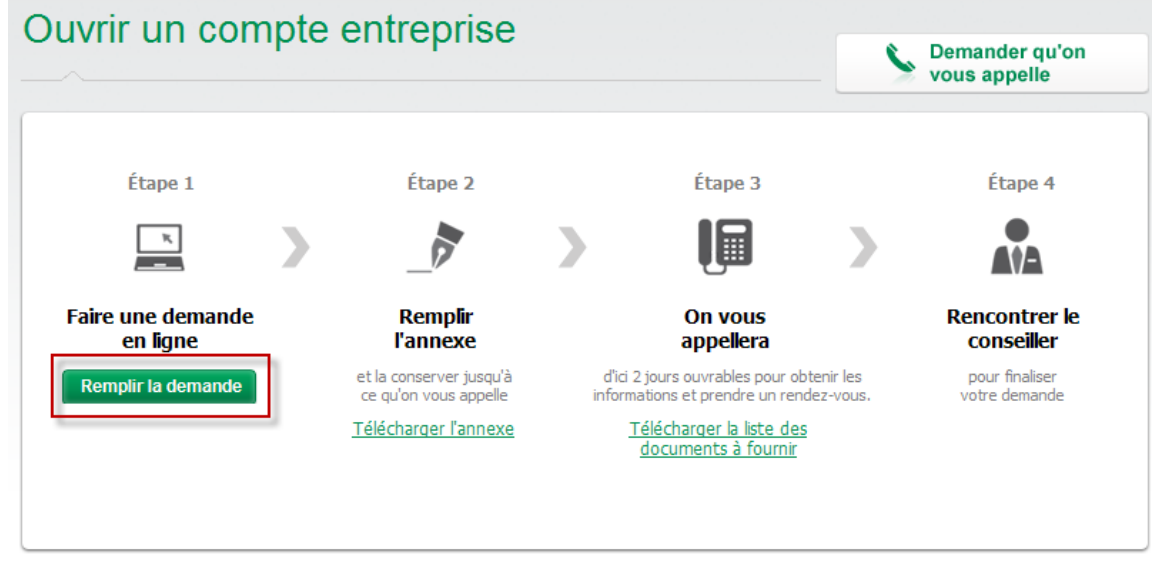

2. Dans la nouvelle page, sélectionnez le bouton de l'étape 1 : **Remplir la demande**.

## **Remplissez la section 1 - Contact**

- 3. Assurez-vous de bien remplir chaque champ obligatoire avant de passer à l'étape suivante.
- 4. L'information affichée correspond à celle de l'administrateur principal désigné dans votre dossier d'entreprise AccèsD Affaires. Il est important de valider cette information et de la corriger, au besoin.

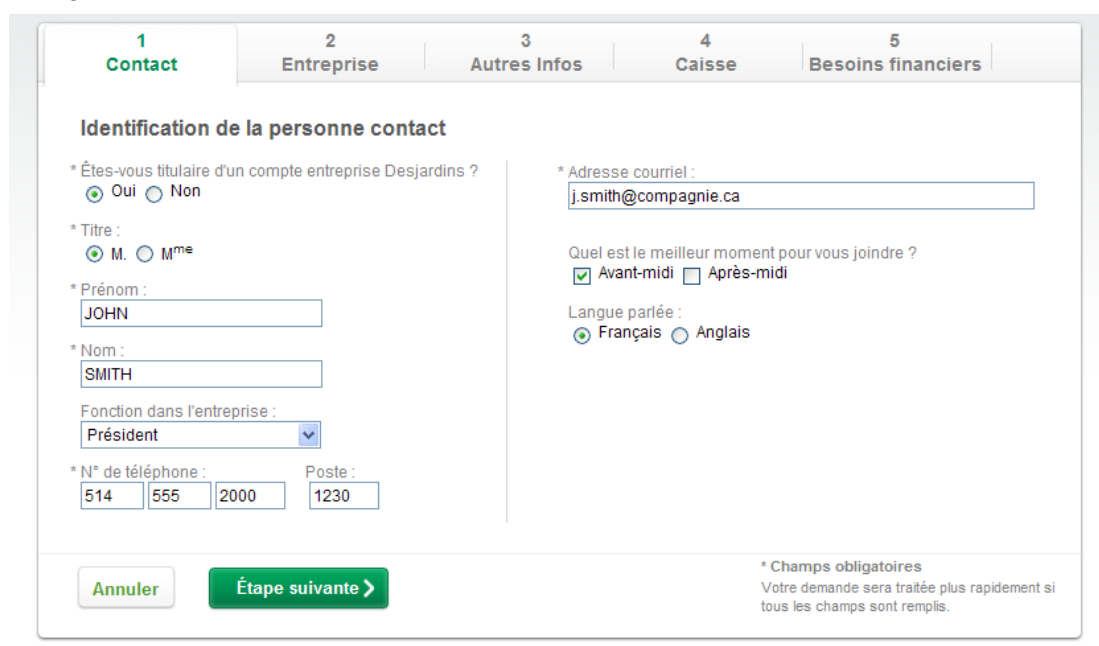

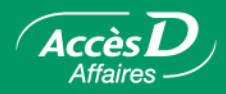

# **Remplissez la section 2 - Entreprise**

- 5. Assurez-vous de bien remplir chaque champ obligatoire avant de passer à l'étape suivante.
- 6. L'information affichée correspond à celle contenue dans votre dossier d'entreprise AccèsD Affaires. Il est important de valider cette information et de la corriger, au besoin.

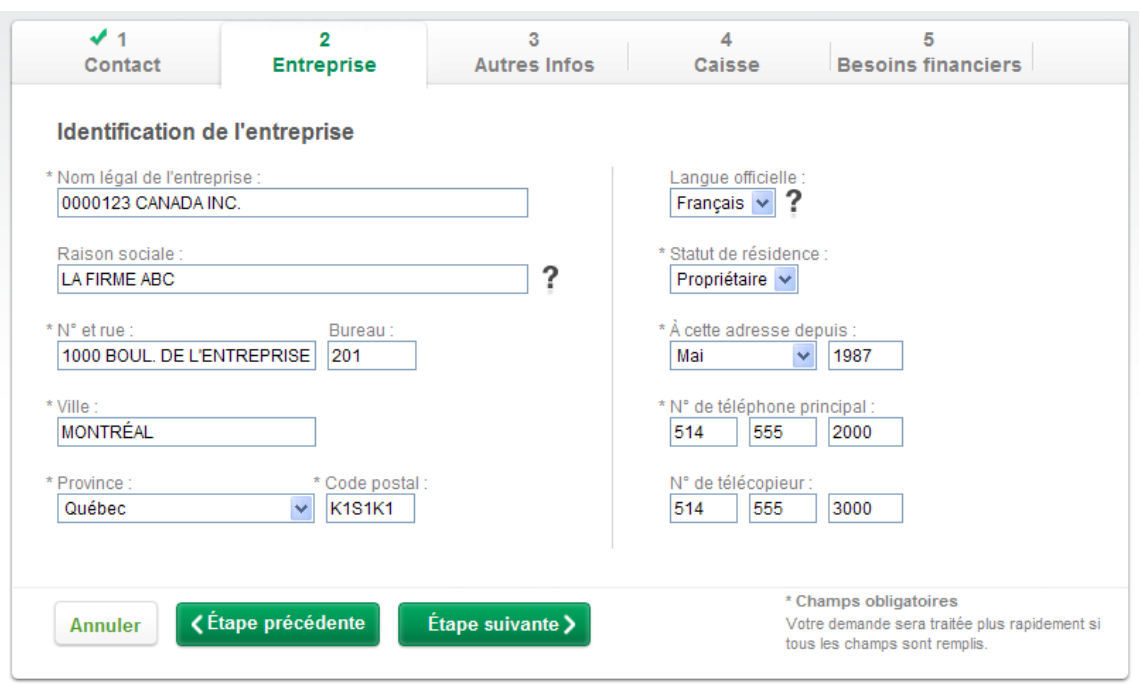

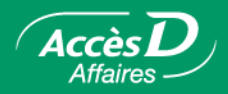

## **Remplissez la section 3 - Autres infos**

- 7. Assurez-vous de bien remplir chaque champ obligatoire avant de passer à l'étape suivante.
- 8. Parmi les champs qui ne sont pas obligatoires, il est important de remplir tous ceux qui sont pertinents avec le type d'entreprise et ceux pour lesquels vous détenez l'information.

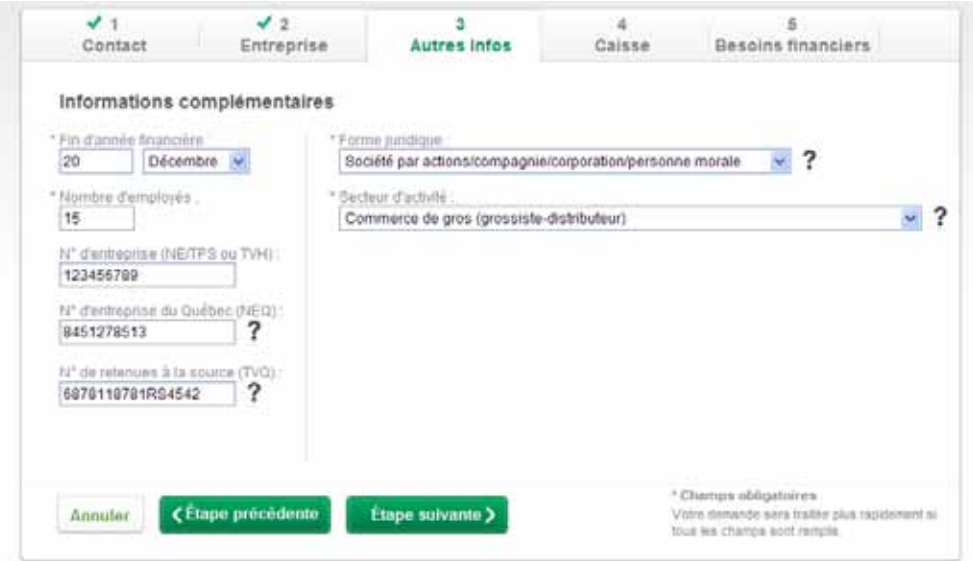

## **Remplissez la section 4 - Caisse**

9. Par défaut, le nom de la caisse où votre folio de tarification AccèsD Affaires est ouvert sera affiché. Pour modifier la caisse, cliquez sur l'hyperlien Choisir une caisse. Suivez les instructions de l'outil de recherche afin de trouver la caisse désirée. Lorsque le nom s'affiche, cliquez sur celui-ci afin que votre demande soit modifiée en conséquence.

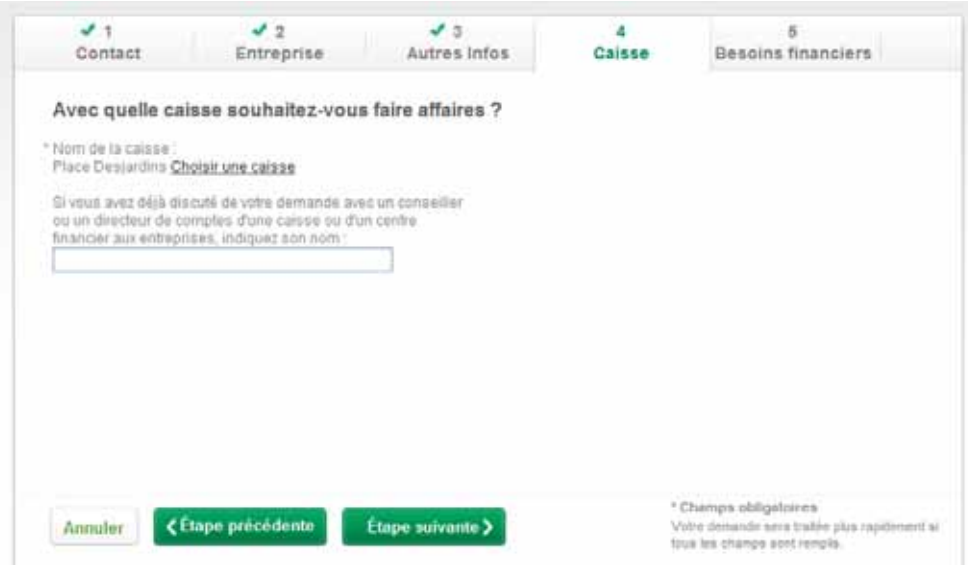

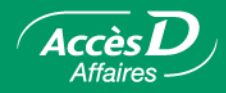

#### **Complétez la section 4 - Caisse (suite)**

10. Si vous avez déjà discuté de votre demande avec un conseiller de la caisse, veuillez indiquer son nom dans le champ à cet effet.

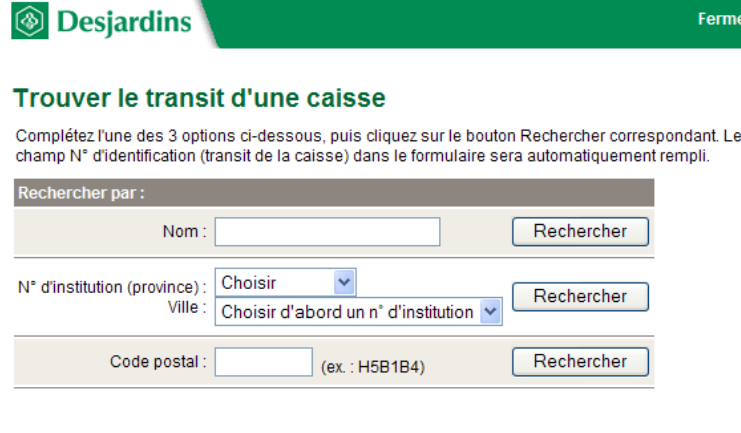

#### Fermer

#### **Remplissez la section 5 - Besoins financiers**

- 11. Indiquez la devise du compte que vous désirez ouvrir.
- 12. Pour l'ouverture d'un compte en devises étrangères, vous devez être titulaire d'un compte en dollars canadiens. Lorsque vous cochez Autre devise, vous pouvez alors effectuer une sélection dans la liste déroulante.
- 13. Il est possible de demander l'ouverture de plus d'un compte à la fois. Vous pourrez par la suite confirmer cette information lorsqu'on vous contactera pour finaliser la procédure d'ouverture
- 14. Indiquez toute autre information demandée qui est pertinente à votre demande
- 15. Lorsque vous avez terminé de remplir la demande, cliquez sur le bouton Soumettre.

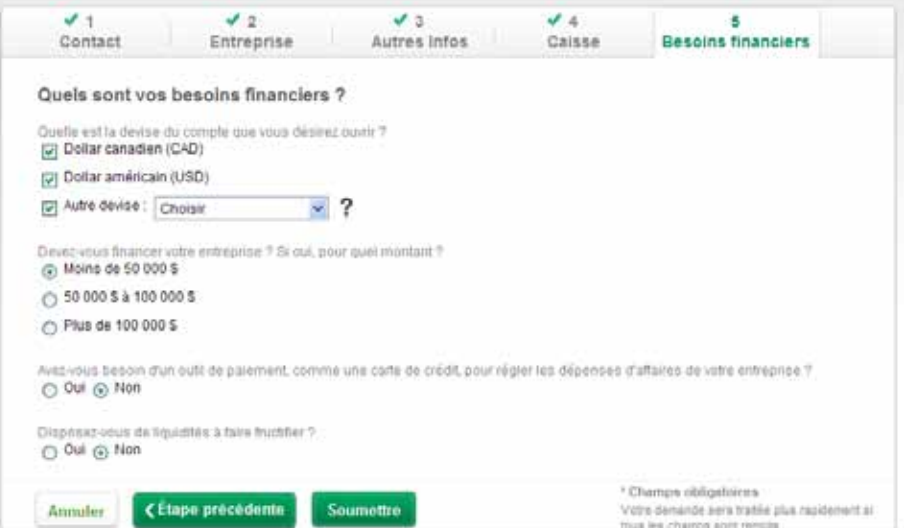

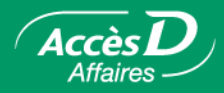

### **Complétez la section 5 - Besoins financiers (suite)**

- 11. Une fois la demande envoyée, un message s'affiche et confirme que votre demande a été acheminée à la caisse sélectionnée.
- 12. Un numéro de confirmation sera attribué à votre demande. Vous pouvez le prendre en note.

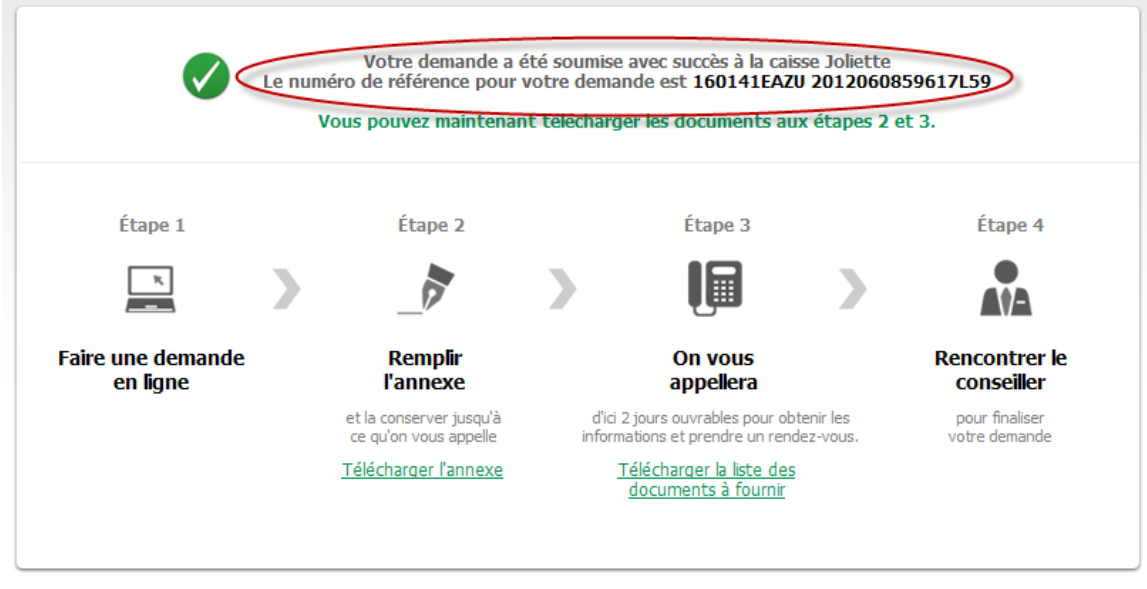

#### **Effectuez les étapes suivantes**

- 13. Après avoir envoyé votre demande, vous devez télécharger l'annexe de l'étape 2 et la remplir. La liste des documents à fournir varie pour chaque province. Il est donc nécessaire de sélectionner la province dans laquelle votre entreprise opère.
- 14. Un conseiller vous contactera dans les 48 heures ouvrables suivant la soumission de votre demande pour prendre un rendez-vous.
- 15. Après avoir fixé un rendez-vous, vous pourrez télécharger la liste des documents à fournir lors de la rencontre (étape 3) en fonction de la province dans laquelle votre entreprise fait affaire.

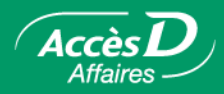

# Le virement de fonds

# **Description de la fonctionnalité**

#### **Les virements : pour virer périodiquement des fonds entre vos différents comptes**

Pour simplifier votre gestion, AccèsD Affaires vous permet de virer des fonds entre comptes d'une même caisse ou de caisses différentes. Effectuez des virements de fonds entre vos comptes d'opérations, comptes d'épargne stable ou votre marge de crédit Solutions Libre-Affaires à votre caisse.

## **Déterminez ou modifiez vous-même les conditions de vos virements grâce à AccèsD Affaires**

Il vous est aussi possible de déterminer vos virements à l'avance. Vous pouvez choisir la fréquence qui vous convient :

- quotidienne bimensuelle (le 15 et le 30 de chaque mois)
- hebdomadaire trimestrielle
	-
- aux deux semaines semestrielle
	-
- mensuelle annuelle
	-

# **Rapide, simple à utiliser et sécuritaire**

## **Qui peut faire quoi ?**

Les transactions impliquant un virement de fonds peuvent être signées électroniquement par une ou plusieurs personnes (il peut y avoir plus de deux signataires dans l'entreprise). Chaque utilisateur n'a accès qu'aux fonctions, comptes et opérations qui lui ont été délégués par l'administrateur à la création de sa fiche utilisateur.

## **Comment obtenir ce service ?**

En général, le service **Trésorerie**, incluant la possibilité d'effectuer virements, avances de fonds et remboursements de marge de crédit, est activé lors de l'ouverture d'un dossier AccèsD Affaires. Dans le cas contraire, seule votre caisse ou les Services AccèsD Affaires sont en mesure d'activer ce service pour l'entreprise.

## **Frais d'utilisation**

Communiquez avec votre directeur de comptes ou les Services AccèsD Affaires pour connaître la tarification.

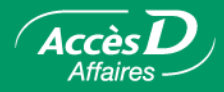

#### **Plusieurs avantages :**

- Tableau récapitulatif des transactions effectuées présenté à l'utilisateur à la fin de chaque session. **Un numéro de confirmation pour chaque transaction** effectuée figure dans ce tableau.
- **• Sommaire imprimable** des transactions effectuées présenté à la fin de chaque session AccèsD Affaires.
- **• Réduction de la paperasse** et du traitement manuel.
- Visualisation de **l'ensemble des comptes intégrés à votre dossier entreprise** en un seul coup d'œil.
- **• Possibilité d'inclure vos comptes personnels** dans votre dossier d'entreprise (épargne avec opérations, marge de crédit, prêt, compte VISA Desjardins). Pour chaque compte vous sont fournis : le solde du compte en devise canadienne et en devise américaine; les retenues affectées au compte, le montant disponible de la marge de crédit associée à ce compte, le solde disponible total de ce compte dans une ou plusieurs caisses.
- **• Accès en tout temps et en tout lieu**. Vous pouvez suivre vos affaires en tout temps et de partout à travers le monde.

# **Effectuer un virement de fonds**

Sélectionner l'onglet **Trésorerie**, puis le menu **Comptes d'opérations**.

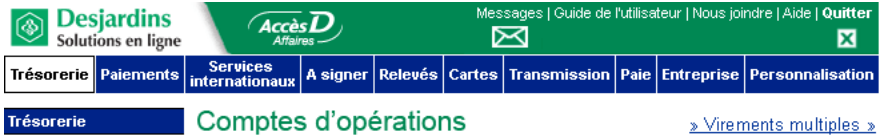

#### **Virement unique**

- 1. Dans la colonne « De », sélectionner le compte de provenance puis, dans la colonne « Vers », le compte de destination.
- 2. Saisir le montant ainsi que la date, puis sélectionner la fréquence.
- 3. Cliquer sur le bouton **Valider**.

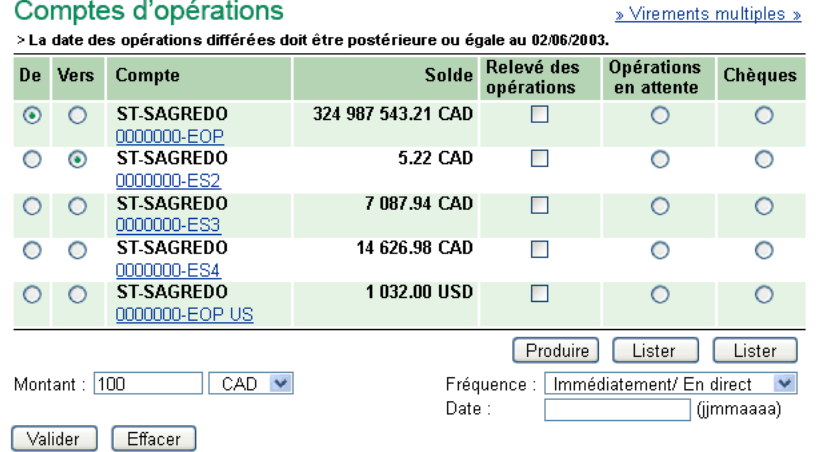

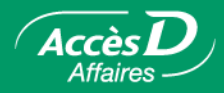

# **Virement multiple**

- 1. Dans la page-écran Comptes d'opérations, cliquez sur l'hyperlien « >> Virements multiples ».
- 2. Dans la colonne « De », saisir le ou les montants vis-à-vis le ou les comptes de même devise à partir desquels les fonds doivent être virés.
- 3. Entrer un astérisque (\*) à la suite du montant figurant dans la colonne « Vers » afin que le système effectue le calcul des montants saisis.
- 4. Sélectionner une fréquence, puis cliquer sur le bouton Valider.

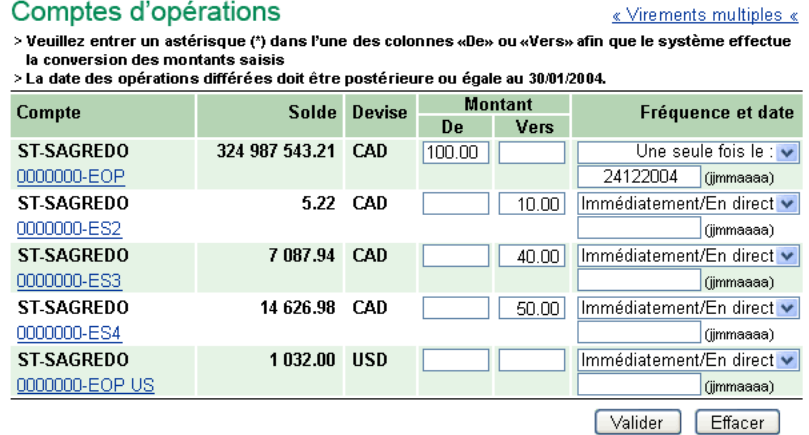

# **Rembourser la marge de crédit**

Voici comment nous traiterons votre remboursement. Nous rembourserons seulement le capital, jusqu'à concurrence du montant total que vous désirez rembourser. Cette façon de faire est à votre avantage :

- elle rétablit votre marge de crédit, que vous pouvez alors réutiliser;
- les intérêts que vous devez payer sont calculés sur le capital; en diminuant votre capital, vous réduisez les intérêts.

Si votre paiement couvre complètement votre capital, nous affecterons le surplus aux intérêts courus à payer.

## **Pour faire un remboursement de marge de crédit**

- 1. Sélectionner l'onglet **Trésorerie**, puis le sous-menu **Comptes d'opérations**.
- 2. Dans la colonne « De », sélectionner le compte à partir duquel le retrait doit être effectué.
- 3. Dans la colonne « Vers », sélectionner le compte de la marge de crédit (MC) à rembourser.
- 4. Saisir le montant de l'opération dans le champ « Montant », sous la liste des comptes.
- 5. Sélectionner la fréquence (Immédiatement/ En direct) à l'aide de la liste déroulante, puis saisir la date de l'opération. Les remboursements de marge de crédit sont toujours effectués en direct.
- 6. Cliquer sur le bouton **Valider** pour passer à l'étape de confirmation de l'opération.

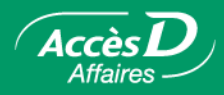

# **Effectuer une avance de fonds VISA Desjardins**

#### **Pour faire une avance de fonds VISA Desjardins**

- 1. Sélectionner l'onglet **Trésorerie**, puis le sous-menu **Comptes d'opérations**.
- 2. Dans la colonne « De », sélectionner le compte de la marge de crédit VISA Desjardins à partir duquel l'avance de fonds doit être effectuée.
- 3. Dans la colonne « Vers », sélectionner le compte dans lequel l'avance de fonds doit être déposée. Pour une avance de fonds VISA Desjardins, il doit s'agir d'un compte d'opérations (EOP) ou d'un compte d'épargne stable (ES) en devise canadienne.
- 4. Indiquer le montant de l'opération au champ « Montant », sous la liste des comptes.
- 5. Indiquer la fréquence (Immédiatement/En direct) à l'aide de la liste déroulante, puis saisir la date de l'opération. Les avances de fonds VISA sont toujours effectuées en direct.
- 6. Cliquer sur le bouton **Valider** pour passer à l'étape de confirmation de l'opération.

# **Rembourser un Plan VISA AccordD**

#### **Pour faire un remboursement d'un Plan VISA** *accordD*

- 1. Sélectionner l'onglet Trésorerie, puis le sous-menu Comptes d'opérations.
- 2. Dans la colonne « De », sélectionner le compte à partir duquel le retrait doit être effectué.
- 3. Dans la colonne « Vers », sélectionner le compte du plan accord D à rembourser.
- 4. Saisir le montant de l'opération dans le champ « Montant », sous la liste des comptes.
- 5. Indiquer la fréquence (Immédiatement/En direct) à l'aide de la liste déroulante, puis saisir la date de l'opération\*.

Pour que l'opération s'exécute immédiatement (en direct) :

• sélectionner la fréquence « Immédiatement / En direct ».

Pour que l'opération s'exécute plus tard :

- sélectionner la fréquence « Une seule fois », puis saisir la date de l'opération.
- 6. Cliquer sur le bouton Valider pour passer à l'étape de confirmation de l'opération.
	- \* Lorsque vous payez votre plan accord D en direct, le solde de celui-ci est immédiatement mis à jour. Dans certains cas où la communication avec la Centrale VISA Desjardins est interrompue, il peut s'écouler un délai de quelques heures entre l'enregistrement de votre paiement et le moment où votre plan accord D est mis à jour. Il suffit de cliquer sur le numéro de votre compte VISA dans l'onglet Trésorerie pour connaître la date de réception de votre paiement.

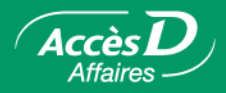

# **Les opérations en attente**

# **Consulter, modifier et éliminer une opération en attente**

Cette fonction vous permet de consulter les opérations en attente sur vos comptes ou sur vos déclarations gouvernementales.

#### **Pour consulter vos opérations en attente**

- 1. Sélectionner l'onglet **Trésorerie**.
- 2. Sélectionner le sous-menu **Comptes d'opérations**.
- 3. Dans la colonne « Opérations en attente », sélectionner le compte dont vous désirez consulter les opérations.
- 4. Cliquer sur le bouton **Lister**.

#### Comptes d'opérations

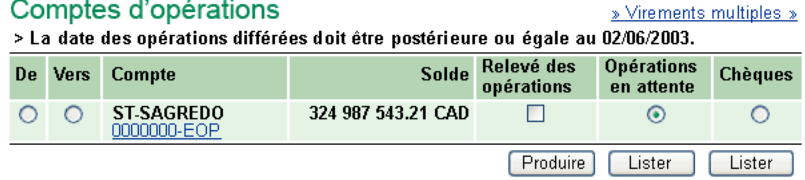

La page-écran « Opérations en attente » présente le tableau des opérations différées enregistrées par votre entreprise.

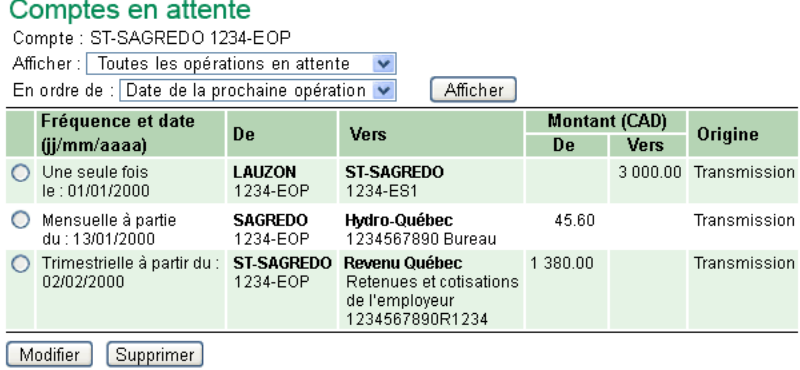

#### **Pour trier le tableau**

- 1. Choisir la catégorie d'opérations à inclure au tableau à l'aide de la liste déroulante « **Afficher** » (toutes les opérations en attente, virements en attente, paiements de factures en attente).
- 2. Choisir le critère de tri qui vous convient dans la liste déroulante « En ordre de ».
- 3. Cliquer sur le bouton **Afficher**.

#### **Pour modifier une opération en attente**

- 1. Cliquer sur la pastille correspondant à l'opération à modifier.
- 2. Cliquer sur le bouton **Modifier**; une nouvelle page-écran apparaît.

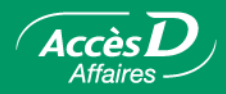

# **Pour éliminer une opération en attente**

- 1. Cliquer sur la pastille correspondant à l'opération à éliminer.
- 2. Cliquer sur le bouton **Supprimer**; l'opération sélectionnée sera retirée du tableau.

#### Description des champs :

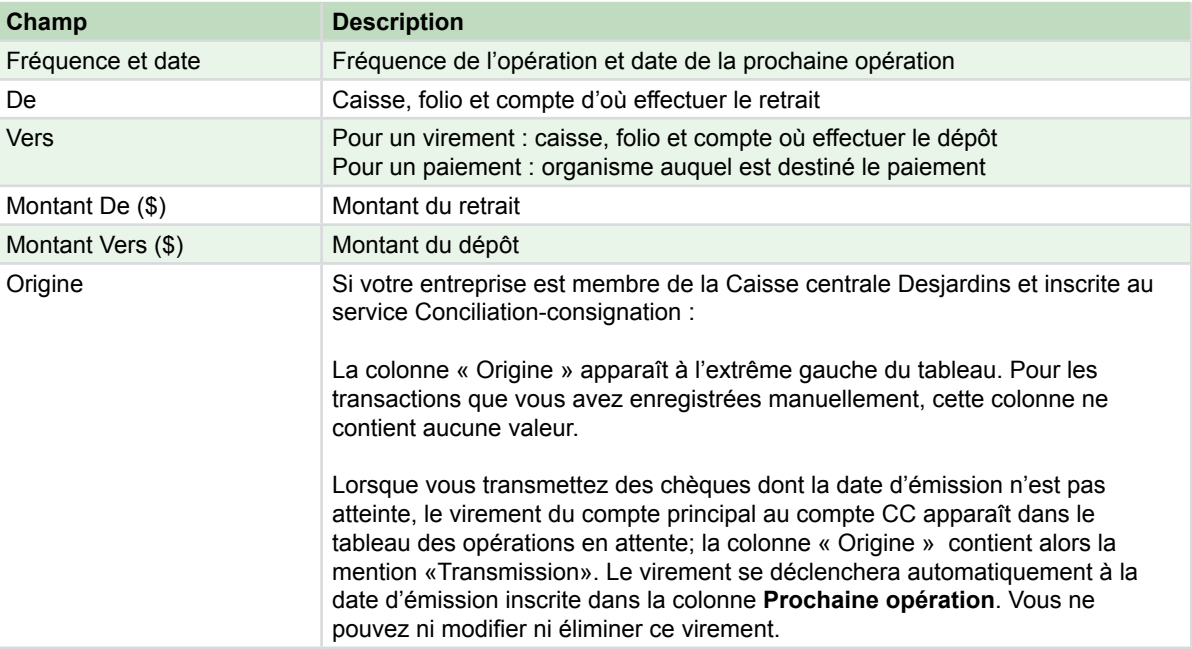

# **Questions et réponses**

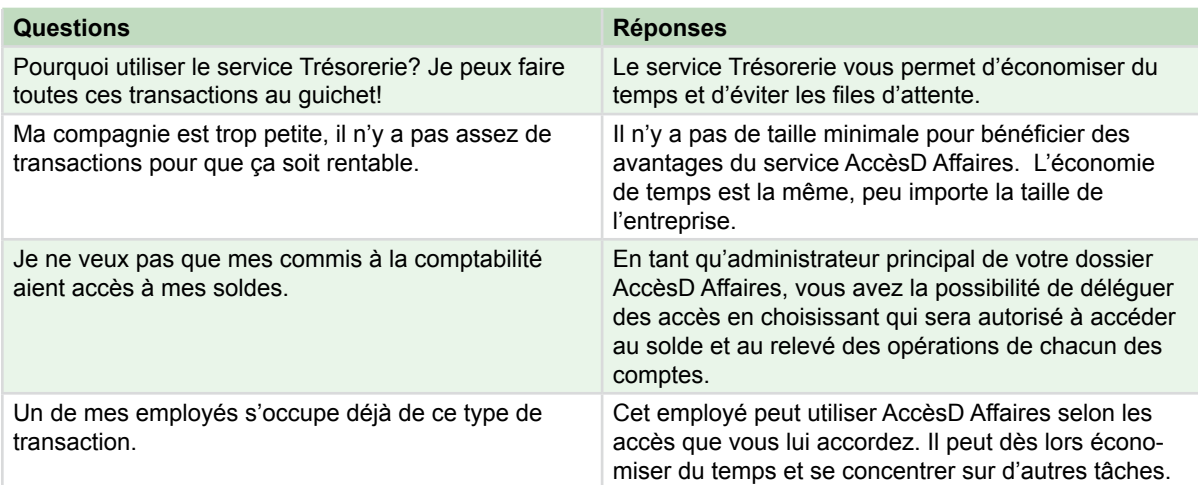

Besoin de plus d'information sur cette fonctionnalité ?

1 877 ACCÈSD A

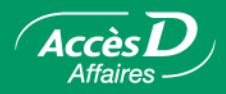

# **Informations techniques**

#### **Opérations de virement différées**

- Il est préférable d'enregistrer, de modifier ou d'éliminer vos opérations différées au moins deux jours avant la date prévue pour l'exécution de l'opération.
- Passé cette échéance, il demeure possible de gérer vos opérations différées, mais vous devez tenir compte des contraintes suivantes :

• Ajout d'un virement différé : L'ajout doit être fait au moins une journée ouvrable avant l'exécution de l'opération. AccèsD Affaires vous informera de la date la plus rapprochée à laquelle l'opération peut s'exécuter.

• Élimination d'un virement différé : Il est possible d'éliminer un virement prévu pour le jour même, à condition de le faire avant 18 h. Si l'élimination de cette opération est impossible, AccèsD Affaires vous en informera.

• Modification d'un virement différé : Il est possible de modifier une opération prévue pour le jour même, à condition de le faire avant 18 h. Il faudra spécifier la date de la prochaine opération, au plus tôt, la prochaine journée ouvrable. AccèsD Affaires vous informera de la date la plus rapprochée à laquelle l'opération peut s'exécuter.

Utilisation automatique de la marge de crédit lors d'un virement différé :

Pour un virement différé, si le compte de provenance est un compte courant relié à une marge de crédit, cocher la case «Utiliser MC» pour que la marge de crédit soit utilisée en cas d'insuffisance de fonds au compte courant. Si vous ne cochez pas cette case et que les fonds au compte courant sont insuffisants au moment de l'opération, cette dernière ne sera pas exécutée.

#### **Dates de traitement des virements**

À quel moment s'exécute une opération différée? C'est vous qui spécifiez la date de l'opération. Mais, puisqu'il n'y a que cinq jours ouvrables par semaine, certaines opérations ne sont pas exécutées exactement à la date prévue.

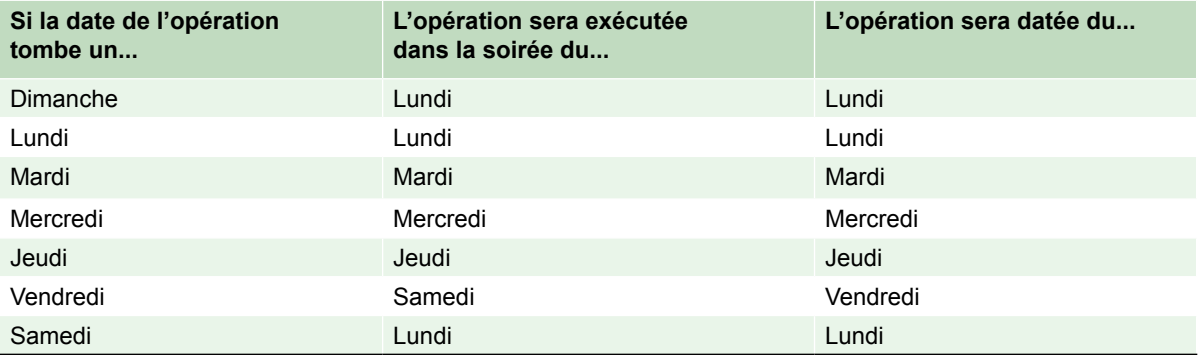

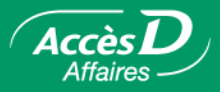

Si vous utilisez l'option « Virements multiples » de la page-écran « Trésorerie », vous pouvez entrer plusieurs montants dans la colonne « De » ou dans la colonne « Vers ». Le total des deux colonnes doit cependant être égal. Si vous entrez plus d'un montant dans la colonne « De », vous pouvez entrer soit les montants équivalents, soit un astérisque (\*) dans la colonne « Vers » vis-à-vis du compte dans lequel vous voulez effectuer le dépôt. Le total des montants de la colonne «De» sera déposé dans ce compte. Inversement, si vous entrez plus d'un montant dans la colonne « Vers », vous pouvez entrer soit les montants équivalents, soit un astérisque (\*) dans la colonne « De », vis-à-vis du compte dans lequel vous voulez effectuer le retrait. Le total des montants de la colonne « Vers » sera retiré du compte.

Si vous utilisez la page-écran « Trésorerie » présentée par défaut, vous ne pouvez effectuer qu'une seule opération de virement à la fois lorsque vous sélectionnez le compte de provenance (colonne « De ») et le compte de destination (colonne « Vers »).

# **La simulation de Position nette**

Le service de **simulation de Position nette** vous permet de produire un rapport de simulation, sous format PDF, visant à déterminer la Position nette pour opportunité d'affaires de votre entreprise et ainsi faciliter votre prise de décision en matière de gestion de liquidités et d'investissements. Vous pourrez créer jusqu'à 21 modèles, chaque modèle constituant un regroupement de comptes que vous désirez considérer dans le calcul de votre position nette, et ce, peu importe si le compte est de type particulier ou entreprise. Vous pourrez ainsi choisir parmi les comptes d'opérations, d'épargnes et de prêts ainsi que les produits VISA pour constituer votre rapport de simulation de Position nette.

# **Créer vos modèles pour la simulation de Position nette**

Pour créer vos modèles pour la simulation de Position nette :

- 1. Sélectionner le **menu Gestion des modèles**
- 2. Cliquer sur le bouton ou le lien **Ajouter un modèle**
- 3. Sélectionner, parmi les comptes inscrits à votre dossier AccèsD Affaires, les comptes à intégrer au modèle. Par défaut, les opérations à venir sur chaque compte sélectionné sont incluses.
- 4. Donner un titre à votre modèle.
- 5. Cliquer sur le bouton **Valider** pour confirmer et ajouter le modèle à votre liste de modèles.

# Position nette

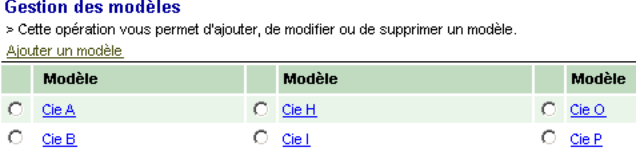

Vous pouvez aussi modifier ou supprimer un modèle.

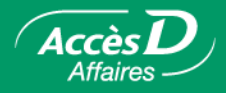

# **Produire votre rapport de simulation de Position nette**

Cette fonction vous permet d'effectuer des simulations visant à déterminer la position nette à une date donnée à partir de modèles que vous avez créés antérieurement.

1. Sélectionner le modèle à partir duquel vous désirez produire votre simulation de position nette

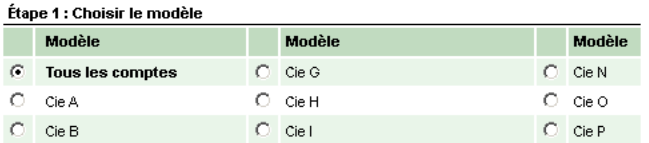

2. Identifier la période pour laquelle vous désirez considérer pour votre position nette.  $\mathbf{r}$  and  $\mathbf{r}$ 

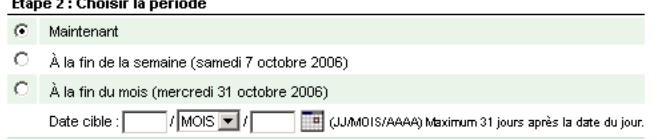

3. Sélectionner le taux de change CAD ou USD désiré. Il est possible aussi saisir un taux de change différent que le taux du jour

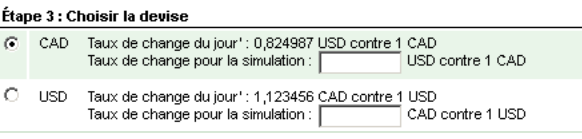

4. Saisir s'il y a lieu des montants supplémentaires pour des entrées et sorties de fonds.

Étape 4 : Entrer des montants supplémentaires, s'il y a lieu

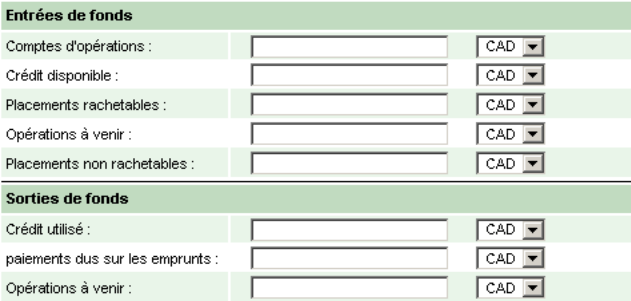

5. Sélectionner le format du rapport (Sommaire ou détaillé).

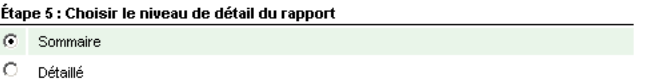

6. Cliquer sur le bouton **Valider** pour produire votre rapport de simulation de position nette.

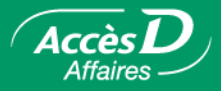

Les opérations suivantes ne sont pas considérées dans la simulation de position nette : dépôts directs, retraits préautorisés, opérations de paie et remises gouvernementales Can-Act. Vous pouvez toutefois en saisir les valeurs manuellement en entrée et sortie de fonds supplémentaires.

L'administrateur principal a la possibilité de déléguer l'accès à ce service à une autre personne de votre entreprise ou à une tierce personne. Toutefois, cette dernière ne pourra se constituer de modèle et produire une simulation de position nette qu'en fonction de l'accessibilité aux comptes que vous lui aurez préalablement définis.

Les résultats de vos simulations de position nette sont confidentiels; seuls vous et les utilisateurs autorisés de votre entreprise y avez accès.

# **Le portrait financier**

Le service **Portrait financier** vous permet d'avoir accès en ligne à un rapport PDF affichant les actifs et les passifs financiers de son dossier AccèsD Affaires. Vous pouvez choisir la devise dans laquelle vous désirez obtenir votre rapport ou saisir manuellement un taux de conversion en dollars canadiens ou en dollars américains.

# **Produire votre rapport de portrait financier**

Cette fonction vous permet de produire le portrait financier de votre dossier AccèsD Affaires. Le portrait financier comporte tous les actifs et les passifs financiers **inscrits à votre dossier AccèsD Affaires**, que ces derniers vous appartiennent personnellement, qu'ils appartiennent à votre entreprise, à l'une de ses filiales ou à un tiers.

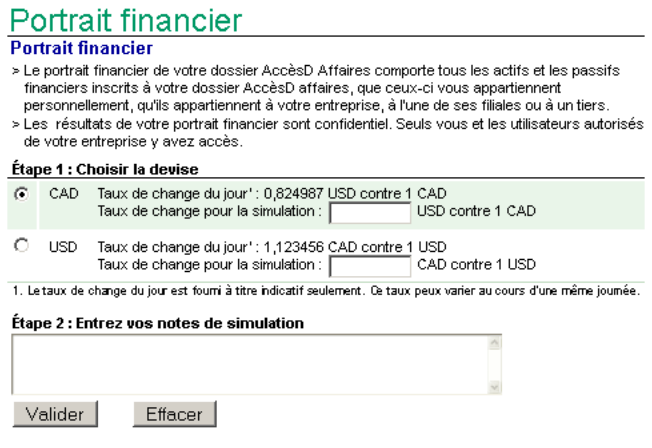

- 1. Sélectionner la devise (CAD ou USD) du taux de change désiré.
- 2. Vous pouvez aussi inscrire manuellement un taux de change simulé.
- 3. Cliquer sur **Valider** pour confirmer l'information et produire le rapport Portrait financier.

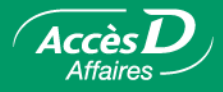

L'administrateur principal a la possibilité de déléguer l'accès à ce service à une autre personne de votre entreprise ou à une tierce personne. Toutefois, cette dernière ne pourra produire le portrait financier qu'en fonction des accès aux comptes qui lui auront été préalablement définis.

Les résultats de votre portrait financier sont confidentiels. Seuls vous et les utilisateurs autorisés de votre entreprise y avez accès.

# **La consolidation de comptes**

Le service de consolidation de comptes vous permet d'accéder au détail du solde disponible de chaque compte inclus dans la consolidation de comptes de votre entreprise, qu'elle soit en devise canadienne ou américaine, ainsi que du fonds disponible à la consolidation<sup>1</sup>, le cas échéant.

Le service de consolidation de comptes vous permet également d'obtenir en ligne les rapports du calcul d'intérêts sur le résultat net. Ces rapports, offerts en version sommaire et en version détaillée, présentent les données des 18 derniers mois, pour un maximum de 31 jours à la fois. Ces rapports sont présentés en format CSV pour vous permettre de les importer dans le logiciel de votre choix (ex. : Excel) et de les imprimer.

L'administrateur principal a la possibilité de déléguer l'accès au service de consolidation de comptes à un autre utilisateur.

1. Le fonds disponible à la consolidation est constitué de la somme des soldes créditeurs des comptes, déduction faite des sommes que la caisse est autorisée à retenir temporairement, moins le total des soldes débiteurs des comptes, plus, le cas échéant, le montant disponible sur la marge de crédit. Le fonds disponible à la consolidation est calculé en direct tout au long de la journée après chacune des transactions monétaires effectuées dans l'un ou l'autre de vos comptes d'opérations consolidés.

# **Sélectionner la consolidation de comptes désirée**

Dans le menu de gauche, choisissez **Consolidation de comptes** pour obtenir l'ensemble des consolidations de comptes de votre entreprise ainsi que le statut de chacune d'elles.

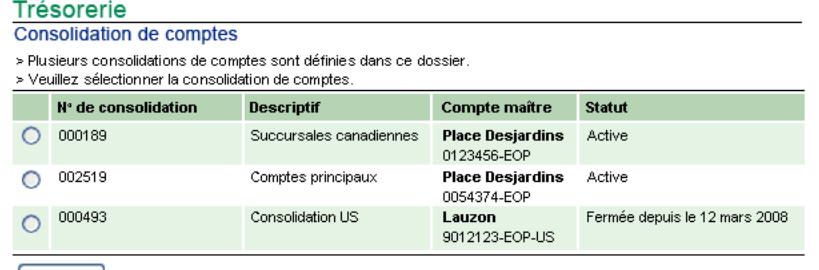

 $\begin{bmatrix} 1 & 1 \\ 1 & 1 \end{bmatrix}$ 

Sélectionnez la consolidation de comptes désirée pour en obtenir le détail.

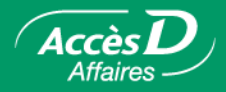

# **Consulter le détail d'une consolidation de comptes**

La page **Consolidation de comptes – Détail** présente l'information relative à la consolidation de comptes en date du jour. L'information affichée varie selon qu'il s'agisse d'une consolidation de comptes avec fonds disponible à la consolidation ou d'une consolidation de comptes sans fonds disponible à la consolidation. Le fonds disponible à la consolidation, le cas échéant, s'affiche en temps réel.

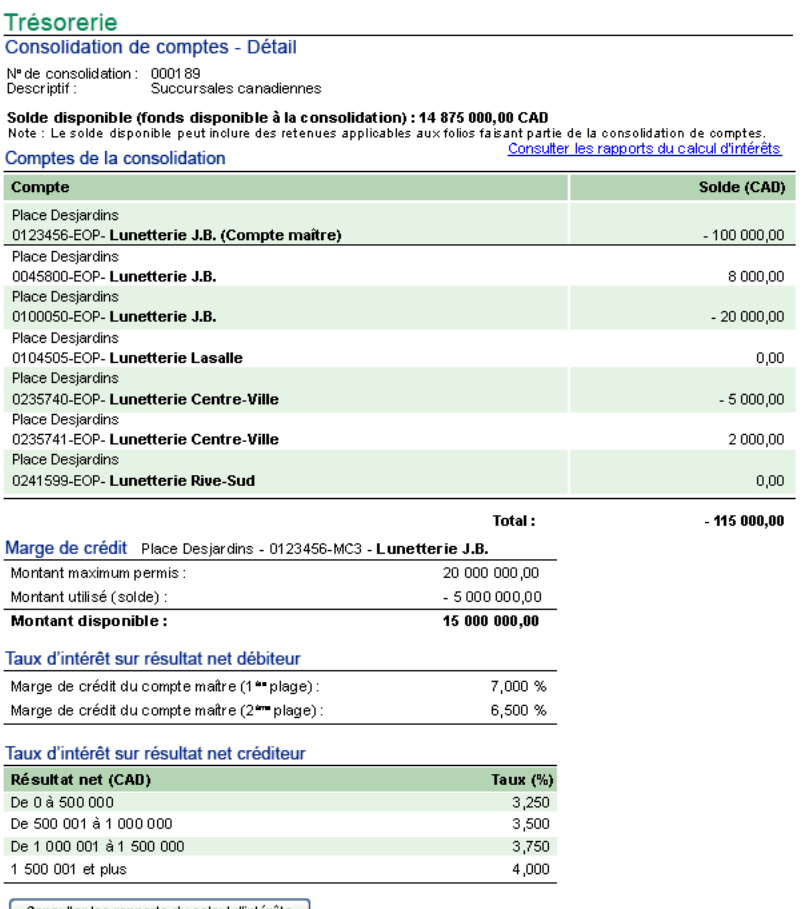

| Consulter les rapports du calcul d'intérêts |

# **Consulter vos rapports du calcul d'intérêts sur le résultat net**

Dans la page **Consolidation de comptes - Détail**, 2 options vous sont proposées pour accéder aux rapports du calcul d'intérêts, soit le lien « Consulter les rapports du calcul d'intérêts », situé en haut à droite de l'écran, soit le bouton **Consulter les rapports d'intérêts**, situé au bas de l'écran.

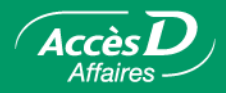

Sélectionnez la période du calcul d'intérêts sur le résultat net. Le calcul du résultat net quotidien est effectué :

- vers 7 h, du mardi au vendredi, pour le résultat net de fin de journée de la veille;
- vers 7 h, le dimanche, pour le résultat net du vendredi, du samedi et du dimanche.

Les intérêts sont mis à jour quotidiennement dans le compte maître de la consolidation et sont versés ou prélevés, selon le cas, le premier jour ouvrable du mois suivant.

Les rapports du calcul d'intérêts sur le résultat net présentent les données des 18 derniers mois, pour un maximum de 31 jours à la fois.

Les rapports, sommaire et détaillé, sont offerts en format CSV afin de vous permettre de les importer dans le logiciel de votre choix (ex. : Excel). Le rapport sommaire est également offert directement à l'écran.

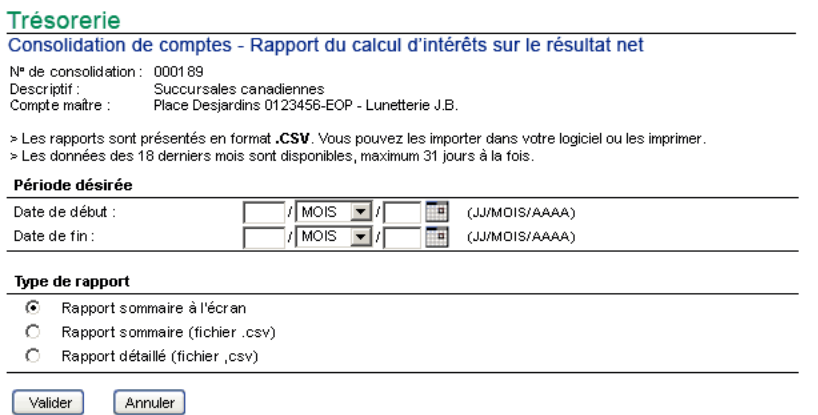

Par défaut, à l'ouverture du rapport en format CSV, le fichier porte le nom suivant :

Ex. : S00006820090424105601[1].csv où :

- « S » signifie qu'il s'agit d'un rapport sommaire;
- « 000068 » est le numéro de la consolidation de comptes, toujours composé de 6 chiffres;
- « 20090424 » est la date du jour (année mois jour);
- « 105601 » est l'heure de la demande de production du rapport (heure minutes secondes).

Particularité : Pour enregistrer le rapport en format Excel (.xls), l'utilisateur doit retirer l'information suivante du nom du fichier : [1].

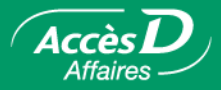

# **Exemple de rapport sommaire du calcul d'intérêts sur le résultat net**

Le rapport sommaire est offert directement à l'écran ou en format CSV. Le rapport détaillé est offert uniquement en format CSV.

#### Trésorerie

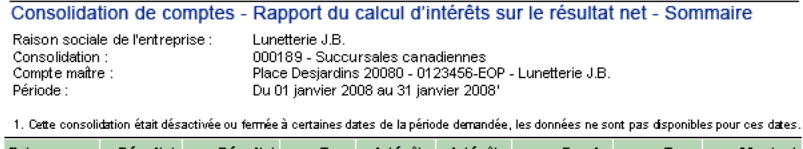

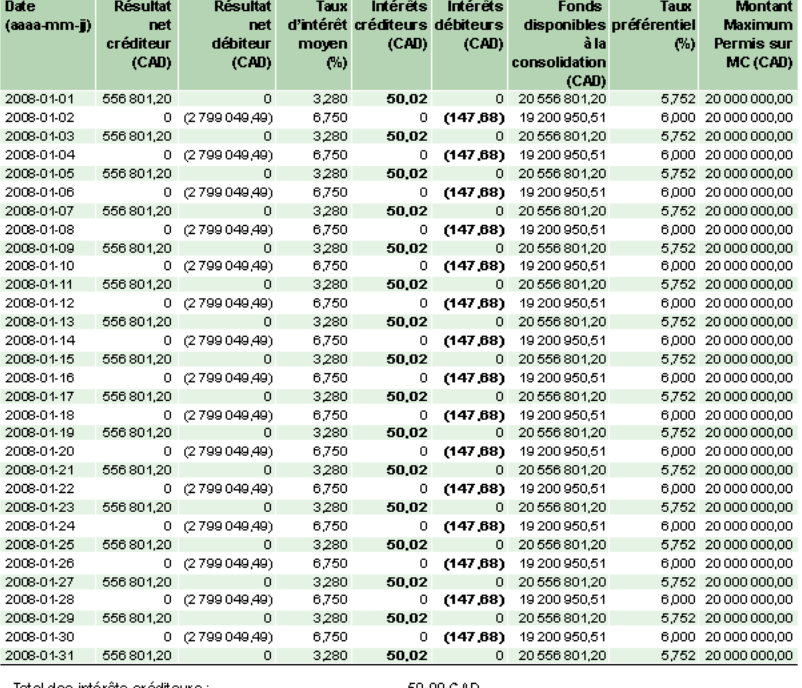

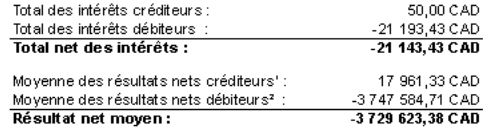

1. Cette moyenne ne tient compte que des jours où le résultat net est créditeur.

2. Cette moyenne ne tient compte que des jours où le résultat net est débiteur.

 $Retour$ 

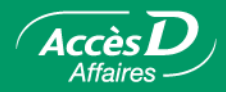

# **Arrêt de paiement**

# **Description de la fonctionnalité**

La fonction Arrêt de paiement permet d'effectuer une demande d'arrêt sur un ou plusieurs paiements par chèque (DCN) ou par retrait préautorisé (RA). Cette demande donne instruction à votre caisse de ne pas honorer le ou les paiements prévus. Veuillez noter que l'expression « Contrordre de paiement » peut aussi être utilisée.

# **Rapide, simple à utiliser et sécuritaire**

## **Qui peut faire quoi?**

La fonction Arrêt de paiement est accessible aux utilisateurs d'AccèsD Affaires qui ont déjà accès à la fonction Virement de fonds, et ce, peu importe leur catégorie (administrateur principal, administrateur secondaire ou employé). Un administrateur peut déléguer la fonction Arrêt de paiement aux utilisateurs de son choix en leur donnant d'abord accès à la fonction Virement de fonds.

## **Pour les folios entreprise exigeant deux signatures**

L'autorisation du deuxième signataire est essentielle pour que la demande soit traitée. Les frais associés à cette fonction ne sont perçus que lorsque la deuxième signature est enregistrée dans AccèsD Affaires.

# **AccèsD Affaires mobile**

Il est important de spécifier que la fonctionnalité de la deuxième signature est aussi offerte dans le site mobile d'AccèsD Affaires. La demande d'arrêt de paiement peut donc être effectuée dans le site complet d'AccèsD Affaires et signée à partir de tout appareil mobile compatible..

## **Devises étrangères**

Une demande d'arrêt de paiement peut être effectuée sur un ou plusieurs chèques tirés sur un compte en devise canadienne (CAD) ou américaine (USD). Par contre, il n'est pas possible d'effectuer un arrêt de paiement sur un retrait préautorisé sur un compte en devise américaine.

## **Comment obtenir ce service?**

L'utilisateur accède à la fonction Arrêt de paiement à partir de l'onglet **Trésorerie** dès que ses droits d'accès à la fonction Virement de fonds ont été enregistrés dans AccèsD Affaires.

# **Frais d'utilisation**

En savoir plus sur la [tarification en vigueur](http://www.desjardins.com/fr/entreprises/solutions/operations/frais-service/tarification/services-complementaires.jsp)

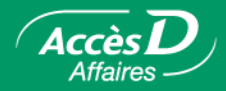

#### **Plusieurs avantages :**

- La fonction est disponible en tout temps et en tout lieu. Vous pouvez utiliser la demande d'arrêt de paiement de partout à travers le monde selon les heures de disponibilité d'AccèsD Affaires : **7 jours sur 7, 24 heures sur 24,** à l'exception du dimanche matin entre 2 h et 6 h.
- Effectuer une demande d'arrêt de paiement par AccèsD Affaires vous évite un déplacement ou un appel à votre caisse et l'arrêt de paiement est enregistré sans aucun délai.
- Vous pouvez **effectuer un suivi** des arrêts de paiement enregistrés directement dans AccèsD Affaires, qu'ils aient été enregistrés par vous, par vos employés ou par votre caisse.

# **Effectuer une demande d'arrêt de paiement**

1. Sélectionner l'onglet **Trésorerie** et choisir, dans le menu de gauche, la fonction Arrêt de paiement.

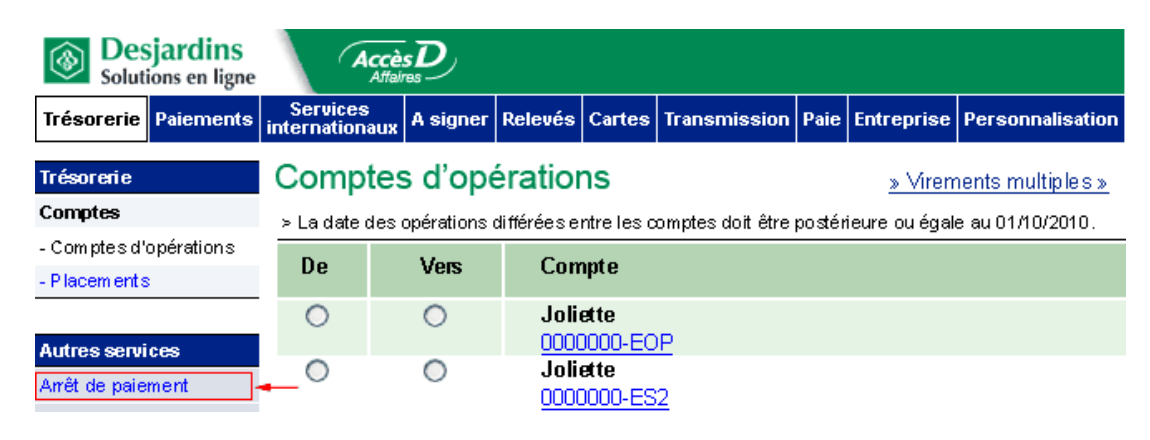

2. Cette première page vous présente les arrêts de paiement existants sur retraits préautorisés ou sur chèques. Si aucun arrêt de paiement s'y trouve, cela vous indique qu'aucune demande n'est en cours. La mention « Aucun arrêt de paiement enregistré » est alors affichée.

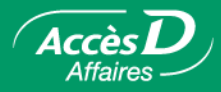

#### **Enregistrer un arrêt de paiement sur un ou plusieurs retraits préautorisés**

- 1. Cliquer sur le lien Ajouter un arrêt de paiement ou sur le bouton **Ajouter un arrêt de paiement** situés respectivement dans le haut et dans le bas du tableau.
- 2. Lire les instructions.
- 3. Dans la **colonne** Compte du tableau, sélectionner le compte sur lequel vous désirez effectuer un arrêt de paiement.
- 4. Dans le champ **Nom du fournisseur**, sélectionner le fournisseur à l'aide de la liste déroulante. S'il n'apparaît pas dans la liste, sélectionner « Autre » et inscrire son nom dans le champ prévu.
- 5. Dans le champ **Montant**, sélectionner l'option appropriée<sup>1</sup>.
- 6. Dans la section **Sélectionner le ou les retraits préautorisés**…, sélectionner l'option appropriée selon que l'arrêt de paiement s'applique à un ou plusieurs retraits préautorisés, puis en indiquer la date ou les dates, selon le cas.
- 7. Cliquer sur **Valider**.
- 8. Valider les données de l'arrêt de paiement enregistré.
- 9. Lire attentivement les clauses légales, cocher la case de chaque énoncé de confirmation puis cliquer sur **Confirmer**.
- 10. Un numéro de confirmation s'affiche et la demande apparaît dans la liste des arrêts de paiement existants<sup>2</sup>.

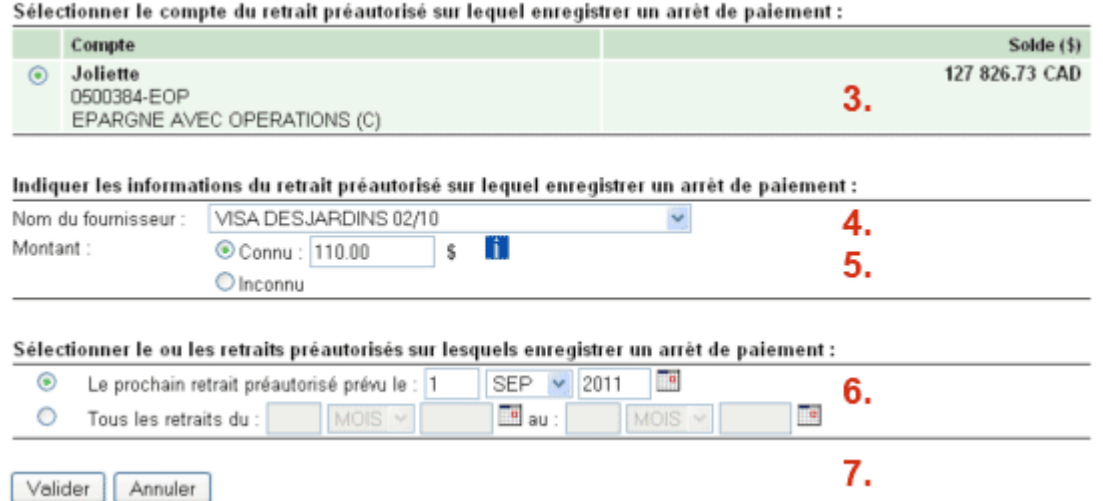

1. Voir la section « [Questions et réponses](#page-32-0) » pour plus d'information.

2. Sauf s'il s'agit d'un compte à deux signatures. Une demande de signature est alors générée sous l'onglet Opérations à signer. La demande d'arrêt de paiement n'apparaît dans la liste qu'une fois la ou les signatures enregistrées.

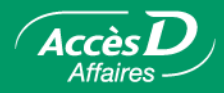

#### **Enregistrer un arrêt de paiement sur un ou plusieurs chèques**

- 1. Cliquer sur le lien Ajouter un arrêt de paiement ou sur le bouton **Ajouter un arrêt de paiement** situés respectivement dans le haut et dans le bas du tableau.
- 2. Lire les instructions.
- 3. Dans la colonne **Compte** du tableau, sélectionner le compte sur lequel vous désirez effectuer un arrêt de paiement.
- 4. Dans le champ **Nom du bénéficiaire**, entrer le nom du bénéficiaire du chèque sur lequel l'arrêt de paiement doit être effectué.
- 5. Dans le champ **Montant**, entrer le montant du chèque sur lequel l'arrêt de paiement doit être effectué<sup>1</sup>.
- 6. Dans la section **Sélectionner le ou les chèques**…, sélectionner l'option appropriée selon que l'arrêt de paiement s'applique à un ou plusieurs chèques, puis en indiquer la date ou les dates, selon le cas. Si vous connaissez les numéros des chèques, les entrer dans la colonne **N° de chèque**.
- 7. Cliquer sur le bouton **Valider**.
- 8. Valider les données de l'arrêt de paiement enregistré.
- 9. Lire attentivement les clauses légales, cocher la case de chaque énoncé de confirmation, puis cliquer sur le bouton **Confirmer**.
- 10. Un numéro de confirmation s'affiche et la demande apparaît dans la liste des arrêts de paiement existants<sup>2</sup>.

Sélectionner le compte sur lequel le chèque a été tiré :

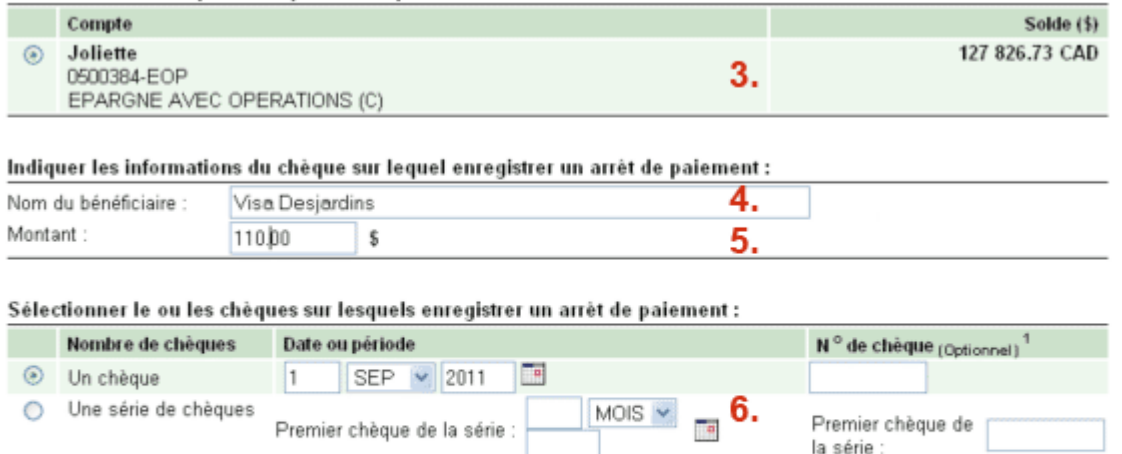

1Assurez-vous d'indiquer le numéro exact du chèque. Laissez le champ libre si vous ne le connaissez pas.

Dernier chèque de la série

Valider | Annuler

1. S'il s'agit d'une série de chèques, le montant doit être le même pour chacun des chèques.

2. Sauf s'il s'agit d'un compte à deux signatures. Une demande de signature est alors générée sous l'onglet Opérations à signer. La demande d'arrêt de paiement n'apparaît dans la liste qu'une fois la ou les signatures enregistrées.

MOIS

Dernier chèque de

la série

7.

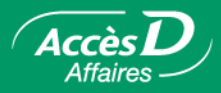

# **Modifier un arrêt de paiement sur retrait préautorisé ou sur chèque**

**Important :** La modification d'un arrêt de paiement doit se faire la journée même de son enregistrement, et ce, avant 17 h.

- 1. Sélectionner l'arrêt de paiement dans la liste des arrêts de paiement existants.
- 2. Cliquer sur le bouton **Modifier**.
- 3. Effectuer les modifications désirées (nom du fournisseur ou du bénéficiaire, montant, date, etc.).
- 4. Cliquer sur le bouton **Valider**.
- 5. Valider les données de l'arrêt de paiement et s'assurer que les modifications demandées sont affichées.
- 6. Lire attentivement les clauses légales et cocher la case de chaque énoncé de confirmation.
- 7. Cliquer sur le bouton **Confirmer**.
- 8. Un numéro de confirmation s'affiche et les modifications demandées sont immédiatement appliquées<sup>1</sup>.

1. Sauf s'il s'agit d'un compte à deux signatures. Une demande de signature est alors générée sous l'onglet Opérations à signer. La demande de modification n'est appliquée à l'arrêt de paiement qu'une fois la ou les signatures enregistrées.

# **Supprimer un arrêt de paiement sur retrait préautorisé ou sur chèque**

- 1. Sélectionner l'arrêt de paiement dans la liste des arrêts de paiement existants.
- 2. Cliquer sur le bouton **Supprimer**.
- 3. Valider les données de l'arrêt de paiement.
- 4. Lire attentivement les clauses légales et cocher la case de chaque énoncé de confirmation.
- 5. Cliquer sur le bouton **Confirmer**.
- 6. Un numéro de confirmation s'affiche et l'arrêt de paiement est immédiatement supprimé<sup>1</sup>.

1. Sauf s'il s'agit d'un compte à deux signatures. Une demande de signature est alors générée sous l'onglet Opérations à signer. La demande de suppression n'est appliquée à l'arrêt de paiement qu'une fois la ou les signatures enregistrées.

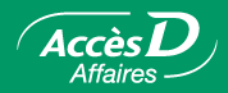

# **Informations techniques**

#### **Un arrêt de paiement :**

- peut être effectué sur un ou plusieurs retraits préautorisés ou sur un ou plusieurs chèques;
- ne peut être effectué par AccèsD Affaires s'il s'agit d'un chèque tiré sur une marge de crédit (vous devez alors communiquer avec votre caisse);
- ne peut être effectué sur un chèque visé (certifié);
- ne peut être effectué sur le paiement d'un prêt détenu dans une caisse;
- peut être supprimé, même s'il a été enregistré par la caisse;
- peut être modifié seulement la journée même de son enregistrement, et ce, avant 17 h;
- comporte des frais qui seront débités directement du compte sur lequel il est enregistré. Assurez-vous d'avoir les fonds nécessaires avant d'effectuer une demande d'arrêt de paiement.

#### **Un arrêt de paiement sur retrait préautorisé :**

- ne peut être effectué que sur un retrait préautorisé dont la date prévue est postérieure à la date du jour;
- peut être enregistré pour une période maximale de 12 mois suivant la date du jour;
- sera retiré de la liste des arrêts de paiement existants 372 jours après sa date d'enregistrement;
- est possible sur les comptes en devise canadienne (CAD) seulement.

#### **Un arrêt de paiement sur chèque :**

- peut être effectué sur un ou plusieurs chèques n'ayant pas encore été encaissés, mais dont la date d'émission ne remonte pas à plus de six mois (ce qui représente la période de validité d'un chèque);
- ne peut être enregistré en série pour un même bénéficiaire si les montants diffèrent. Si c'est le cas, vous devez effectuer un arrêt de paiement pour chacun des chèques;
- sera retiré de la liste des arrêts de paiement existants 190 jours après la date d'émission du chèque;
- est possible sur les comptes en devise canadienne (CAD) et les comptes en devise américaine (USD).

## **Un arrêt de paiement sur un compte à deux signatures :**

- génère automatiquement une opération devant être signée par un utilisateur autorisé dans AccèsD Affaires ou AccèsD Affaires mobile;
- ne prend effet que lorsque la deuxième signature a été fournie;
- doit être signé avant la date du chèque ou du retrait préautorisé auquel s'applique la demande d'arrêt de paiement, sans quoi la demande ne peut être complétée.

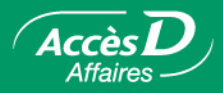

# <span id="page-32-0"></span>**Questions et réponses**

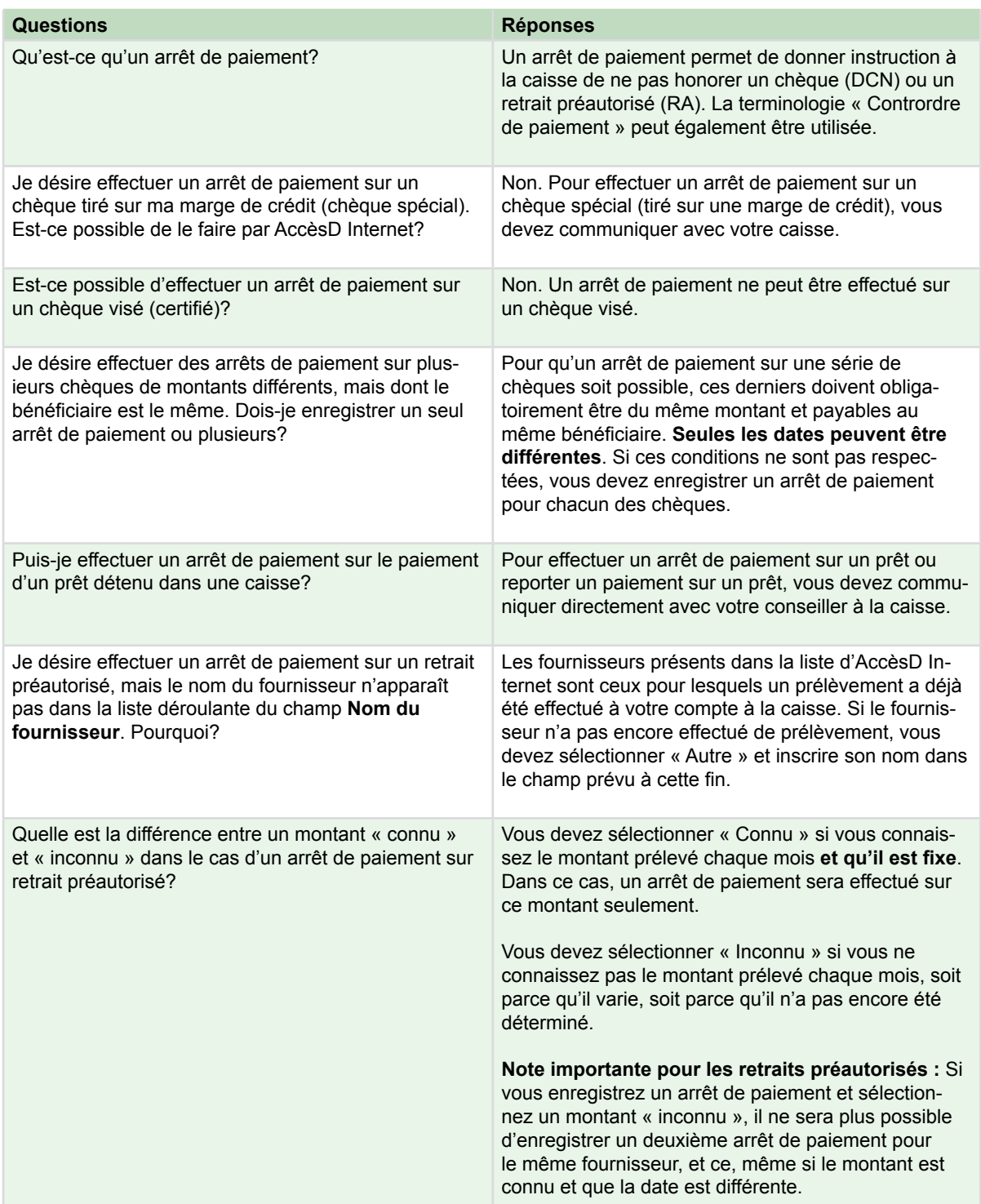

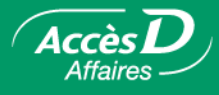

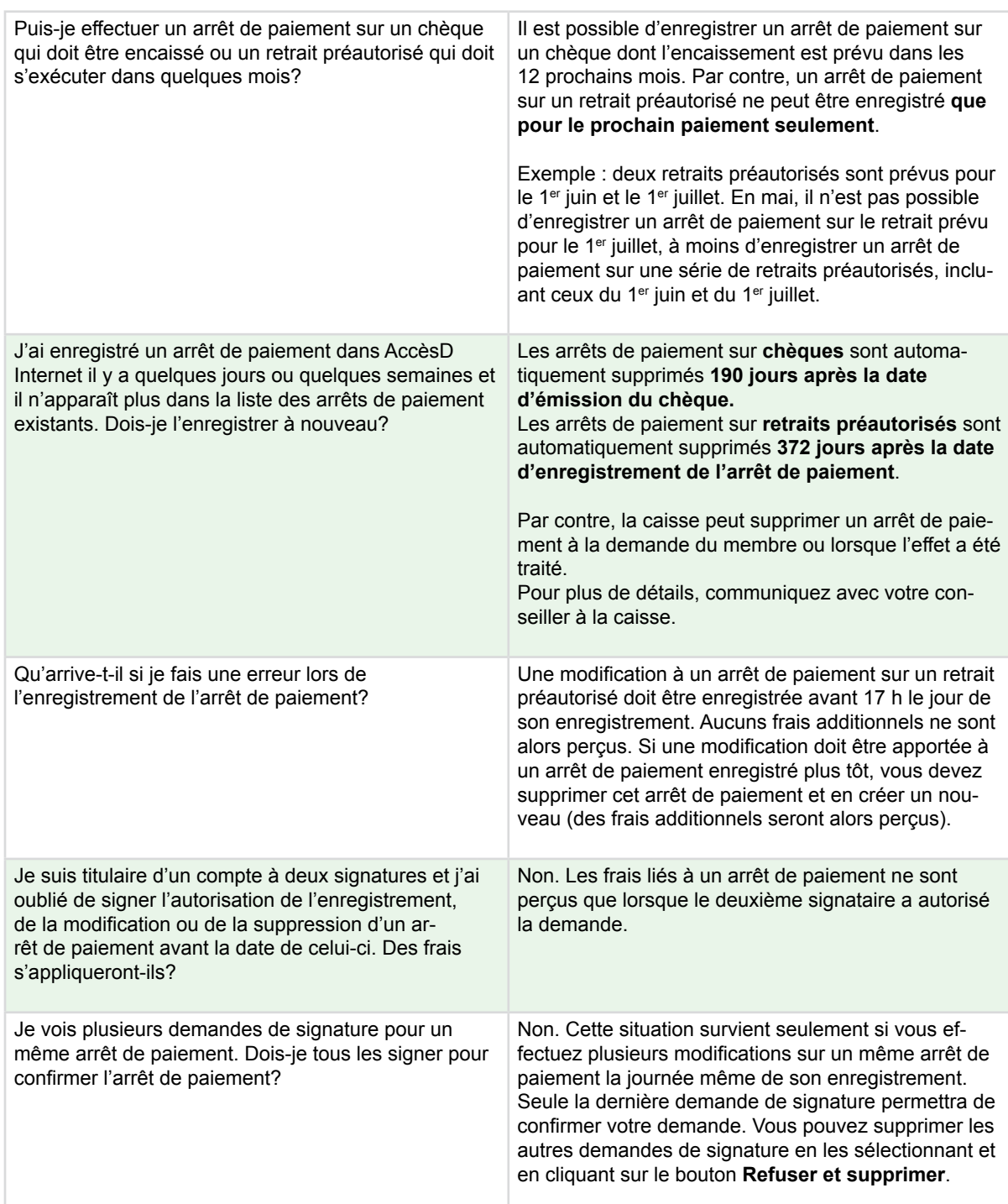